#### Sommaire

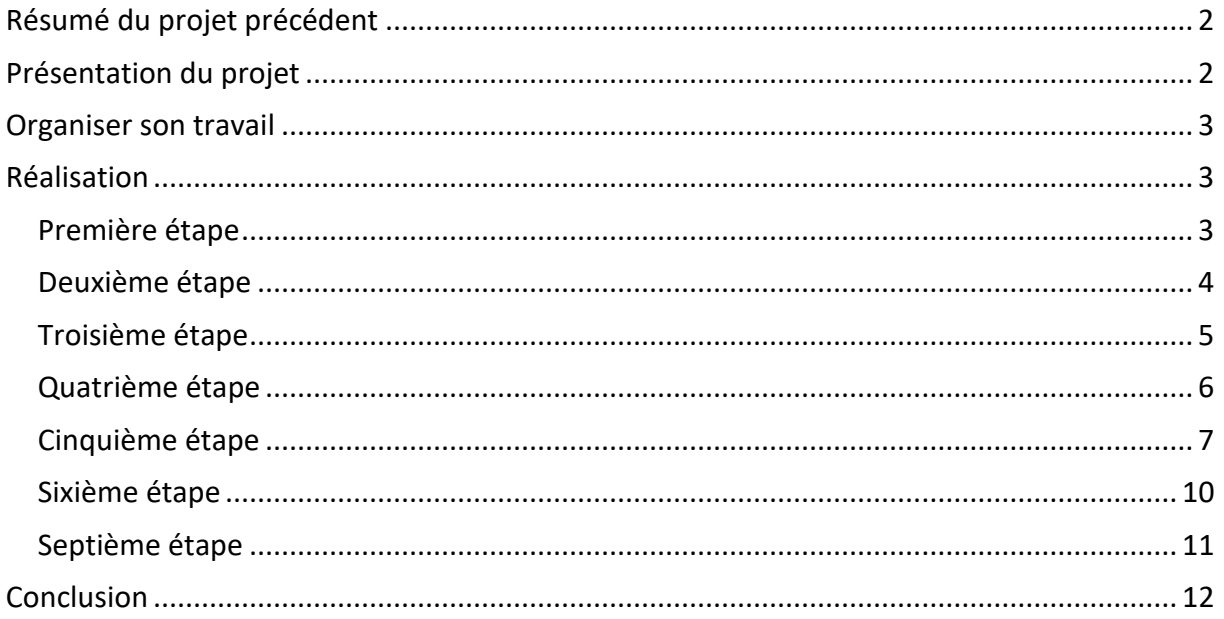

## <span id="page-1-0"></span>**Résumé du projet précédent**

Nous avons vu dans le premier projet que la création d'un document avec un logiciel de PAO, revenait à assembler et agencer diverses zones entre elles : zones de texte, zones d'image, zones de formes.

Chacune de ces zones a des propriétés particulières.

# <span id="page-1-1"></span>**Présentation du projet**

Dans ce projet, nous allons voir :

- comment définir un style de paragraphes,
- comment ajouter des pages à un document,
- comment lier des zones de texte entre-elles,
- comment créer des liens de navigation entre les pages.

Il s'agit de mettre en page le poème « Conversation » de Jean Tardieu :

#### **comment ça va sur la terre?**

**- ça va ça va, ça va bien.**

**les petits chiens sont-ils prospères?**

**- mon dieu oui, merci bien.**

**et les nuages?**

**- ça flotte.**

**et les volcans?**

**- ça mijote.**

**et les fleuves?**

**- ça s'écoule.**

**et le temps?**

**- ça se déroule.**

**et votre âme?**

**- elle est malade**

**le printemps était trop vert**

**elle a mangé trop de salade.**

## <span id="page-2-0"></span>**Organiser son travail**

- Créez un dossier **projet2** dans le dossier Scribus créé lors du premier projet.
- Dans le dossier projet2, créez un dossier **Images** dans lequel seront stockées les images du projet.
- Recherchez des images pour illustrer ce poème (format jpg, tiff, png) et placez-les dans le dossier Images. Vous trouverez dans le fichier projet2 scribus.zip les images que j'ai utilisées, mais rien ne vous empêche d'en choisir d'autres.

# <span id="page-2-1"></span>**Réalisation**

### <span id="page-2-2"></span>**Première étape**

- Lancez Scribus et créez un nouveau document ayant les mêmes caractéristiques que celui du projet1 à savoir : format B5, toutes les marges à 13mm, affichage des pages deux à deux et première page à gauche.
- Enregistrez ce document dans le dossier projet2 sous le nom poeme2.sla.
- Posez un cadre de texte sur la page de droite : cliquez sur l'icône « Insérez un cadre Texte »<sup><sup>1</sup>/<sub>2</sub> et en maintenant la touche Majuscule enfoncée, cliquez sur la page de</sup>

droite. Un cadre de texte est alors placé sur cette page, et il occupe tout l'espace entre les marges.

- Sélectionnez le cadre de texte, ouvrez ses propriétés (F2) et ramenez la hauteur à 212mm
- Tapez le texte du poème dans ce cadre de texte. Vous pouvez aussi l'importer depuis le fichier fourni : poeme2.txt. Pour cela, il suffit de faire un clic droit sur le cadre de texte et de choisir dans le menu : « **Importer un texte** »
- À partir de la fenêtre des propriétés du cadre de texte et de l'onglet « Texte » modifiez la police (Arial ou Comic Sans MS), la taille des caractères (20 pts), l'espacement des lignes (40 pt), justifiez le texte.
- **Enregistrez le document : icône** de la barre d'outils.

Et là, le texte déborde du cadre de texte. Il faut donc rajouter des pages à notre document (nous réservons les pages de gauche pour les images)

### <span id="page-3-0"></span>**Deuxième étape**

● Cliquez sur menu Page→Insérer...

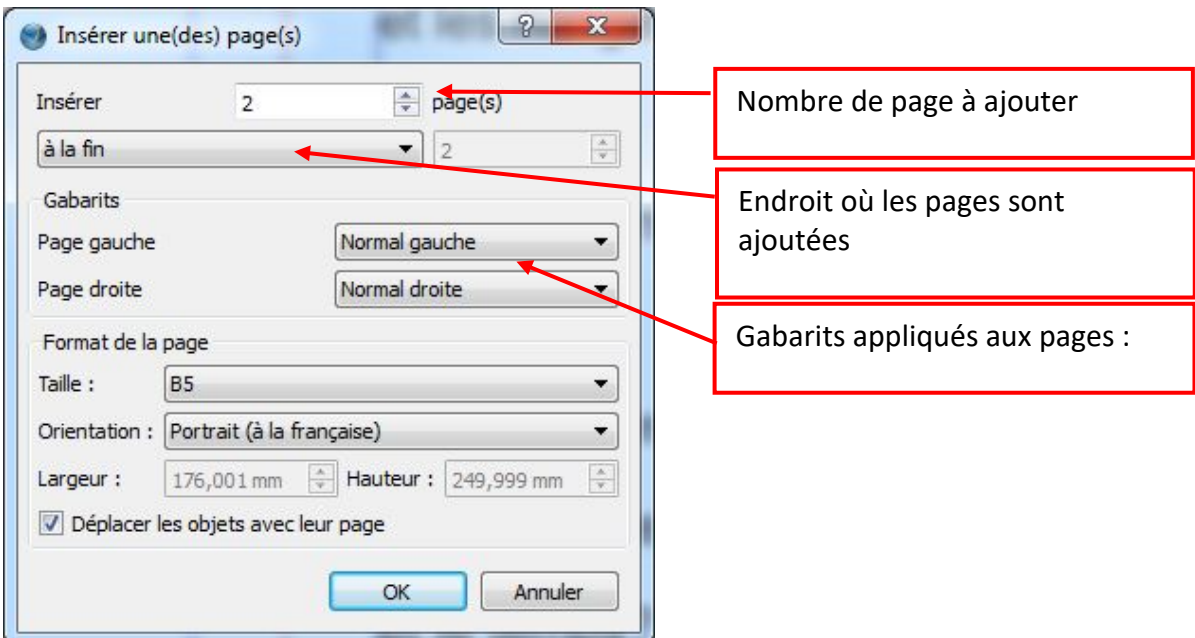

Nous verrons dans le troisième projet, ce qu'est un gabarit.

Une fois que vous avez cliqué sur OK, vous disposez de deux pages supplémentaires, à la fin du document.

Posez un cadre de texte sur la dernière page de droite : cliquez sur l'icône « Insérez un

cadre Texte » $\triangleq$  et en maintenant la touche Majuscule enfoncée, cliquez sur la

deuxième page de droite.

Dans les propriétés du cadre de texte, ramenez la hauteur à 212 mm

Pour que le texte qui déborde du cadre de texte de la page 2, passe dans le cadre de texte de la page 4, il faut « **lier »** les deux cadres de texte.

#### <span id="page-4-0"></span>**Troisième étape**

- Sélectionnez le cadre de texte de la page 2.
- Cliquez sur l'icône « **Lier les cadres de texte** » dans la barre d'outils.

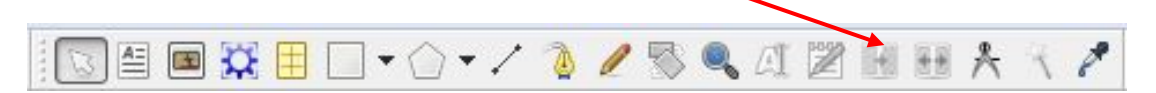

Cliquez ensuite sur le cadre de texte de la page 4. Le texte en surplus dans la page 2

glisse dans le cadre de texte de la page 4.

Une flèche indique que les deux cadres de texte sont liés (Pour afficher la flèche, cliquez avec le bouton droit sur une page en dehors du cadre de texte, et cochez « **Affichez les liens entre cadres** »)

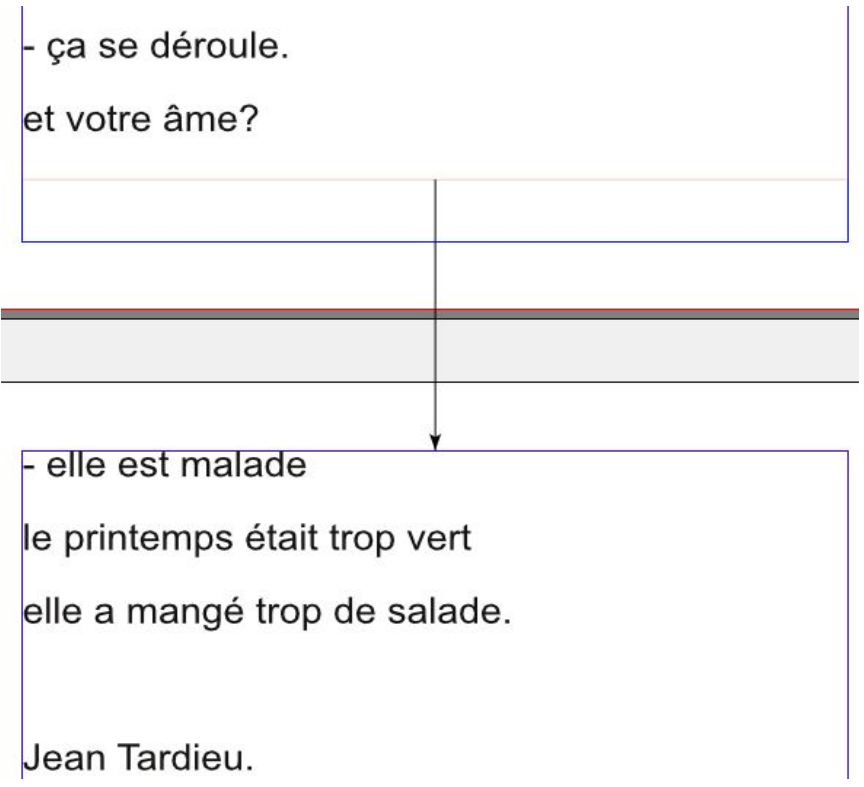

Nous allons voir comment définir des styles pour les textes, afin de pouvoir nous en resservir d'un projet à l'autre.

### <span id="page-5-0"></span>**Quatrième étape**

**●** Ouvrez la fenêtre d'édition des styles : menu Edition→ Style → Nouveau → Style de **paragraphes**

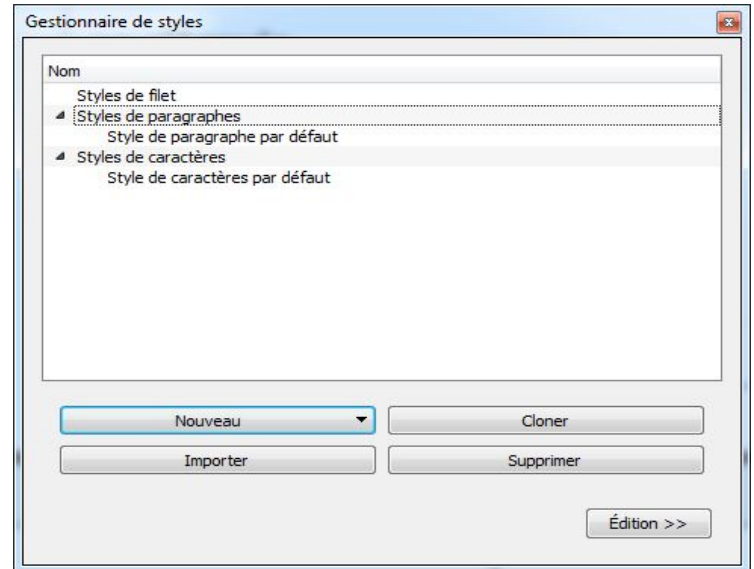

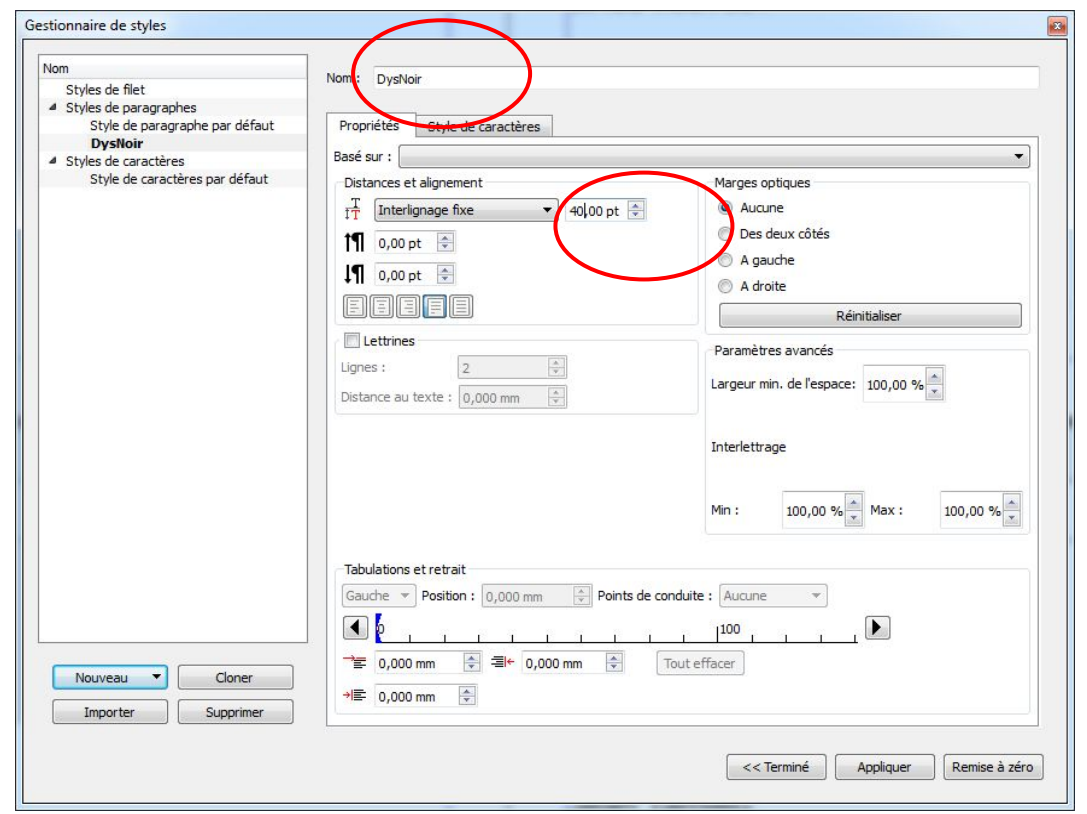

Positionnez la valeur « **Interlignage fixe** » à 40 pt, justifiez, et donnez le nom « DysNoir » à ce style.

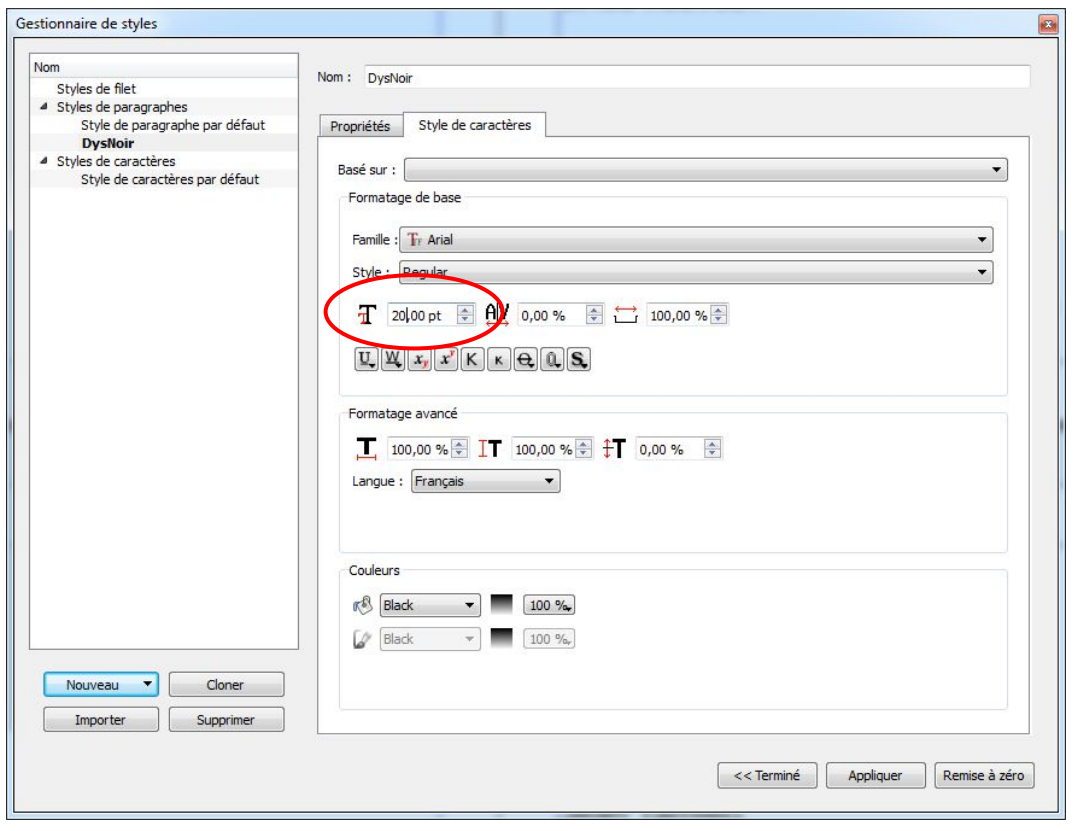

- Positionnez la taille des caractères à 20 pt
- Validez par « **Terminé** »

Nous disposons maintenant d'un style prédéfini, que nous pouvons utiliser à tout moment.

#### <span id="page-6-0"></span>**Cinquième étape**

- Sélectionnez le cadre de texte de la page 1
- Ouvrez l'éditeur de texte en cliquant sur l'icône « **Éditeur de texte** »

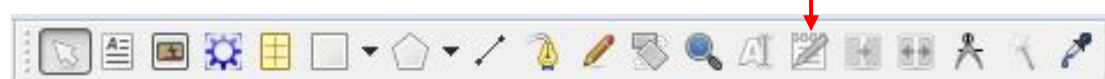

 $\mathbf{I}$ 

Le texte tapé, apparait avec devant chaque ligne, la mention « Aucun style »

## Deuxième projet Scribus

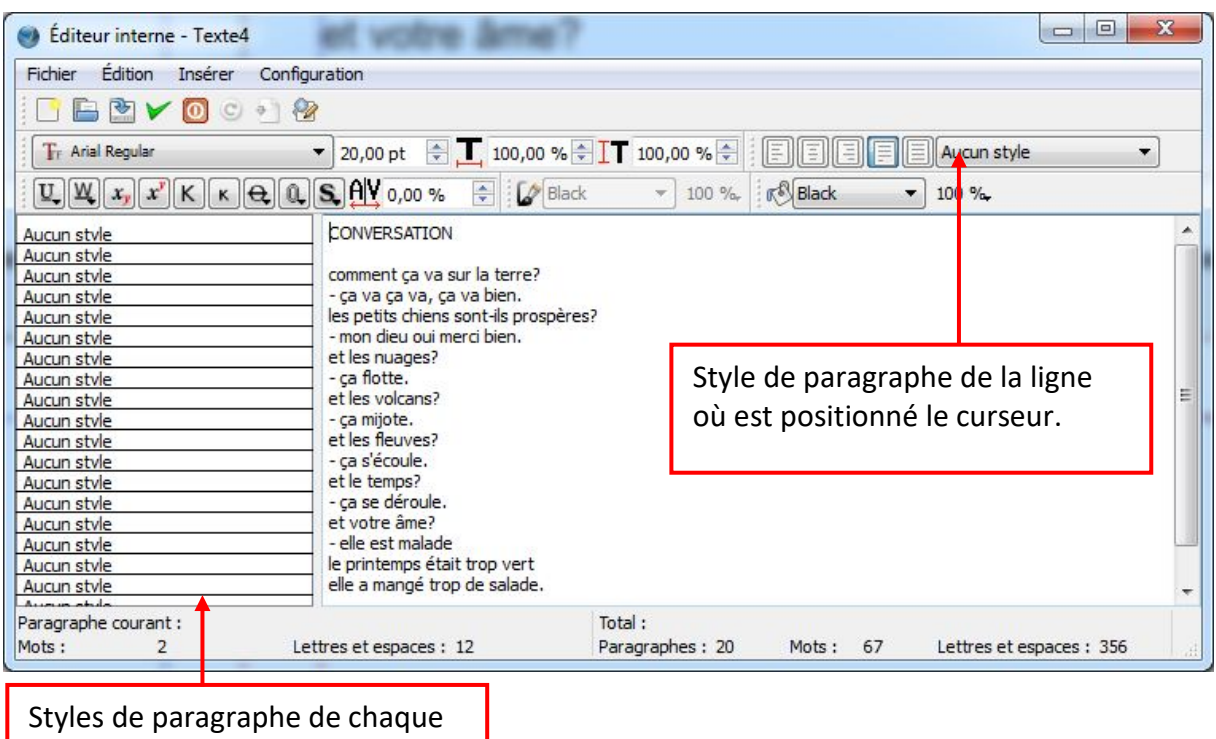

Sélectionnez tout le texte (**ctrl-a**)

ligne du texte

#### Sélectionnez le style « **DysNoir** ».

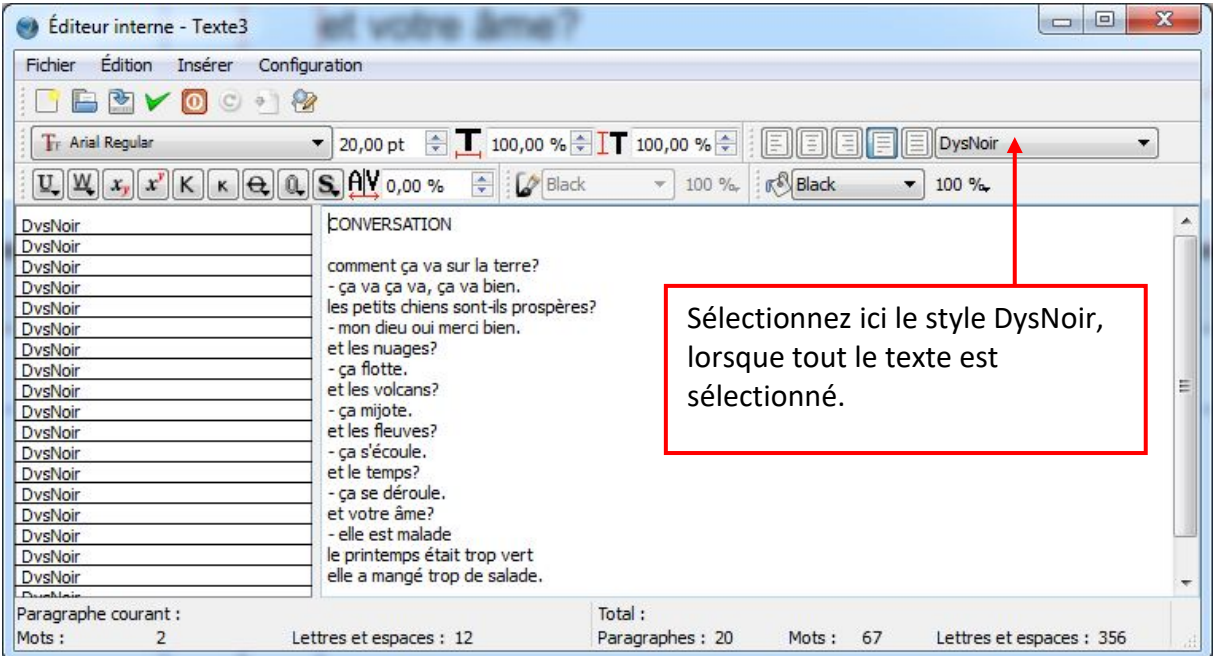

Validez les modifications en cliquant sur la coche verte.

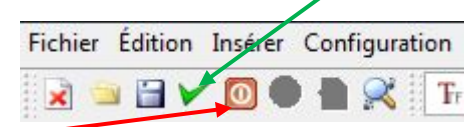

Ce bouton rouge sort de l'éditeur sans valider les modifications.

Tout le texte se trouve formaté d'un coup.

- Revenez dans l'éditeur pour terminer la mise en page :
	- Centrer le titre : Placez le curseur sur la ligne contenant le titre et cliquez sur l'icône de « centrage ».

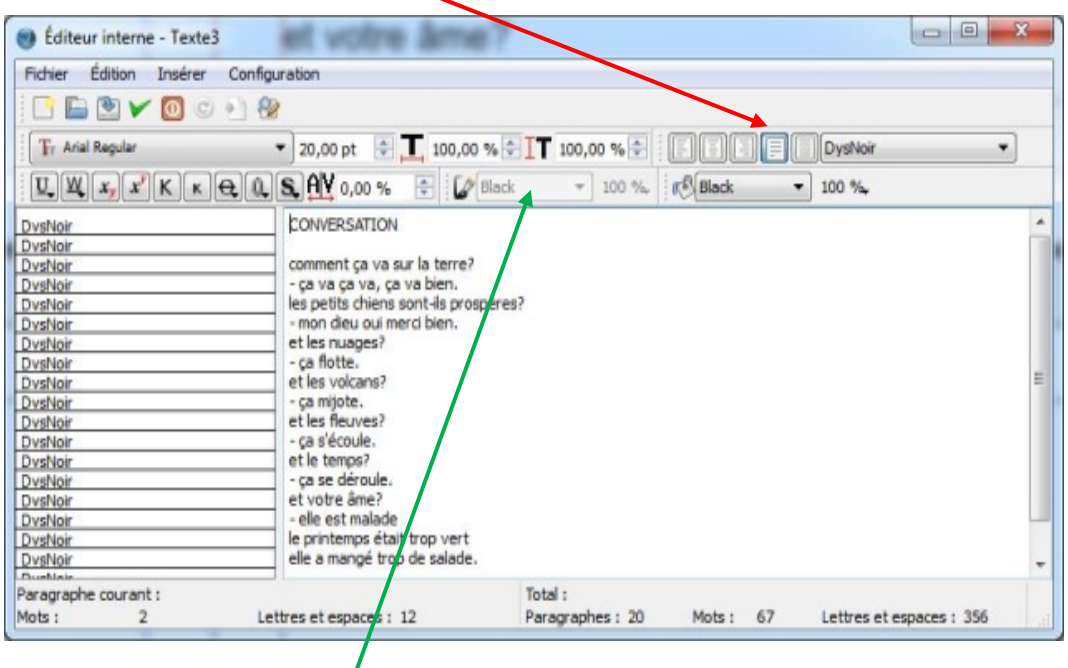

- Colorier les lignes : sélectionner le texte des lignes l'une après l'autre et choisissez une couleur bleu ou rouge ou verte dans la liste déroulante à côté du pot de peinture.
- Uustifier à droite le nom de l'auteur.
- Sortez de l'éditeur par la « coche » verte et répartissez le texte harmonieusement entre les deux zones de textes.
- Disposez vos images dans les deux pages de gauche, pour illustrer le texte qui se trouve en vis-à-vis et enregistrez le document.

Le coloriage des lignes est un peu pénible, car à chaque ligne il faut sélectionner le texte, puis une couleur.

Nous verrons dans le prochain projet, comment mettre le texte en forme, avant de l'utiliser dans Scribus.

### <span id="page-9-0"></span>**Sixième étape**

Nous allons rajouter deux liens de navigation permettant lorsqu'on lira le livre, de passer de la page 2 à la page 3 et de la page 3 à la page 1.

Dans le fichier projet2\_scribus.zip fourni, vous trouverez dans le dossier Images, deux petites images de flèches, que vous copierez dans le dossier Images de votre dossier projet2.

- Placez un cadre d'image en dessous du cadre de texte de la page 2
	- $X = 151,5$
	- $Y = 231,5 \, \text{mm}$
	- $\blacksquare$  Largeur, Hauteur = 11,3 mm
- Importez dans ce cadre l'image : **flecheD.gif**. et mettez l'image aux dimensions du cadre.
- Placez un cadre d'image en dessous du cadre de texte de la page 3
	- $X = 13$
	- $Y = 231,5 \, \text{mm}$
	- Largeur, Hauteur = 11,3 mm
- Importez dans ce cadre l'image : **flecheG.gif** . et mettez l'image aux dimensions du

cadre.

Pour que dans le livre final, un clic sur une flèche provoque un saut à une autre page, il faut placer sur chaque flèche, qui doit être active, **un bouton PDF**.

Cliquez sur l'icône « **Insérez un bouton poussoir PDF**» de la barre d'outils.

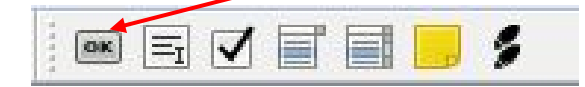

- Étirez ce bouton au-dessus de l'image de la flèche de la page 2.
- Le bouton étant sélectionné, cliquez avec le bouton droit de la souris et sélectionnez dans le menu :
- Options PDF → Propriétés du champ

Dans la fenêtre « **Propriétés du champ** », cliquez sur l'onglet « **Action** ».

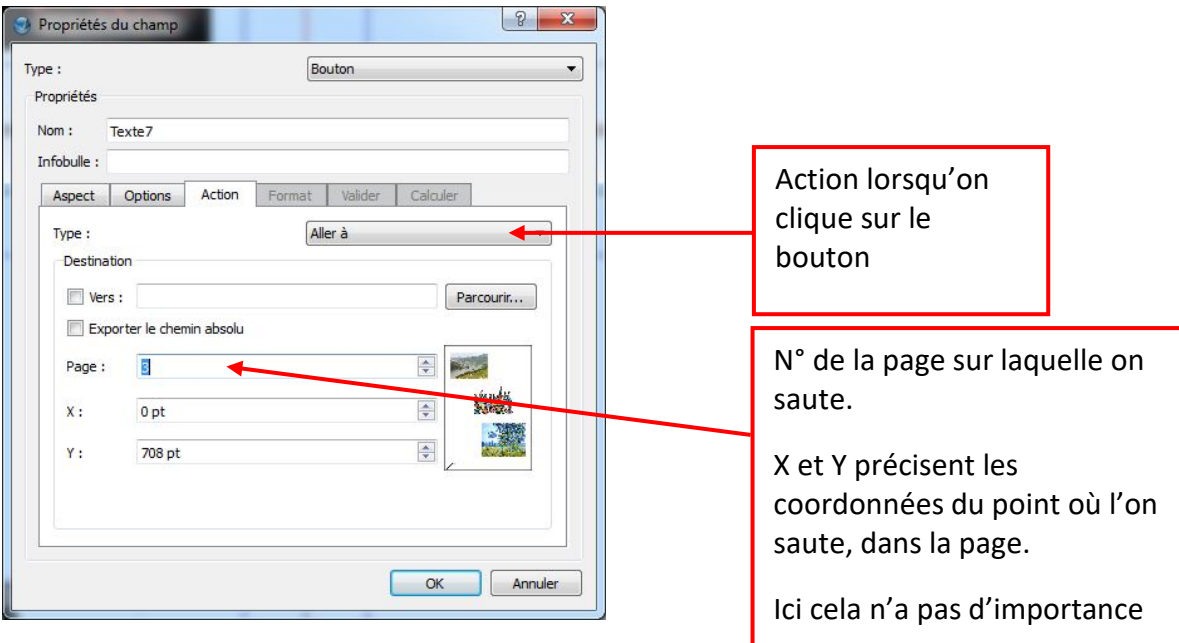

De la même façon, placez un bouton PDF sur l'image de la flèche dans la page 3, et positionnez son action à « **Aller à la page 1** ».

### <span id="page-10-0"></span>**Septième étape**

- Enregistrez le document et exportez-le au format PDF comme nous l'avons fait dans le premier projet.
- Ouvrez le livre « poeme2.pdf » dans un lecteur de PDF et vérifiez que les liens fonctionnent.
- Les flèches ne fonctionnent bien que si le mode continu est désactivé :
	- Lecteur d'Adobe : menu Affichage  $\rightarrow$  Affichage de page  $\rightarrow$  deux pages
	- **Lecteur FoxitReader**: menu **Accueil** → **Adapter à la page**

目目囲渠 barre inférieure : cliquer sur « Afficher 2 pages côte à côte »

## <span id="page-11-0"></span>**Conclusion**

Le projet se termine ici. Le résultat n'est pas si mal.

Mais en y regardant de près, je trouve que les pages de gauche sont un peu trop chargées en informations pour des enfants dyspraxiques.

Il faut les alléger et ne mettre que deux images maximum par page.

Si vous avez le courage de reprendre le document voici ce qu'il faut faire :

- Ouvrir le document poeme2.sla et le sauvegarder tout de suite sous le nom poeme2V2.sla. Comme cela vous travaillez sur un autre fichier, et le premier reste à disposition en cas de problèmes.
- Ajouter à la fin du document 2 doubles pages (4 pages en tout)
- Dans les 2 nouvelles pages de droite, placer des cadres de textes identiques à ceux des deux premières pages à droite.
- Lier le cadre de texte de la page 4 à celui de la page 6, celui de la page 6 à celui de la page 8.
- Sélectionner le cadre de texte de la page 2, le placer en mode édition (icône A)
- Ajouter des lignes vides pour espacer le texte et faire couler le supplément dans le cadre de texte de la page 4.
- Répartir de la même façon le texte dans les autres cadres de texte.
- Prendre la dernière image de la page 3, la couper (ctrl-x) et la coller (ctrl-c) dans la page 7.
- Ajuster l'image dans la page 7.
- De la même façon répartir les images dans toutes les pages à gauche.
- Ajouter des boutons de navigations dans les pages 4 à 7 : copier l'image de la flèche de la page 3, associée à son bouton PDF et collez-la dans les pages 5 et 7. Copier l'image de la flèche de la page 2, associée à son bouton PDF et collez-la dans les pages 4 et 6. Ajuster les propriétés « Aller à » des différents boutons PDF.

**Un petit sujet de réflexion** : comment aurions-nous pu faire pour colorier les lignes en utilisant d'autres styles prédéfinis ? Réponse dans le prochain projet.